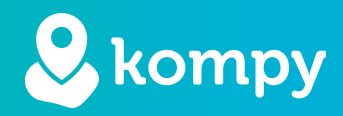

# We **protect** people

**Wifi locations**

#### **Contents**

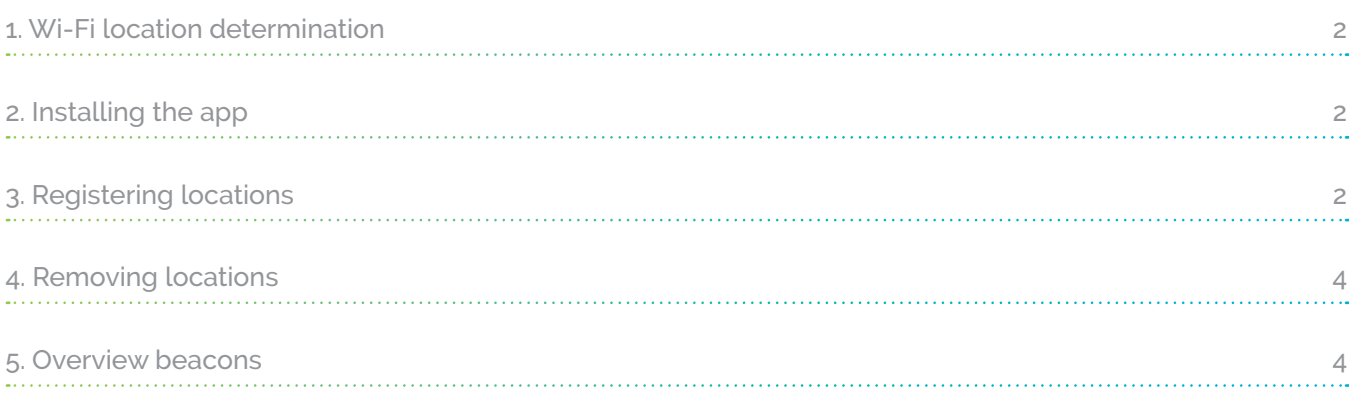

#### Introduction

Thank you for using our SafetyTracer solutions. We made our applications with the greatest care and attention to make sure you can use your smartphone or one of our Kompy devices to sound an alarm when necessary. Unfortunately a situation might arise in which one would need help or care. The Kompy app will help you in these situations to provide a timely response.

This manual was made with the greatest care. If you find any errors or omissions, or if you have any other feedback, we would like to hear from you.

#### <span id="page-1-0"></span>1. Wi-Fi location determination

Using the Kompy devices and the Kompy app, it is possible to determine locations using existing Wi-Fi networks. You can give the location a name, and it will be sent along in an alarm message. For this, Safetytracer has developed an algorithm that uses existing wifi networks to make a three-point measurement. With this location determination via wifi, a location can be determined indoors in case of an alarm.

#### 2. Installing the app

In this manual, we assume that you have already installed the Kompy App and are logged in. If this is not the case and you need help with this, we recommend that you consult the "Kompy App Manual" on our website. There you will find detailed instructions on how to install and use the Kompy App.

You can find this manual on the following website: https://www.safetytracer.eu/support-en/manuals

#### 3. Registering locations

To register locations, use the Kompy App for Android. After logging in, an option called: "Check-in" will appear in the main menu (Figure 3.1). Press "**Check-in**" to create locations (Figure 3.2). In this screen, you will get an overview of all registered locations. To add a location, press the "**+**" sign in the top right corner.

When adding a location, the map will be displayed based on your GPS location (Figure 3.3). This location can be changed later. The number of beacons found will also be displayed on the screen.

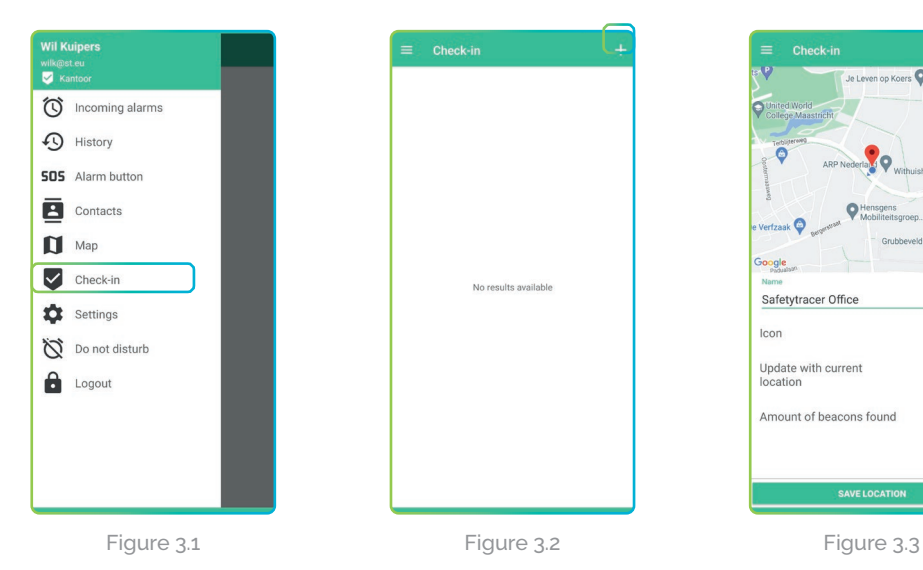

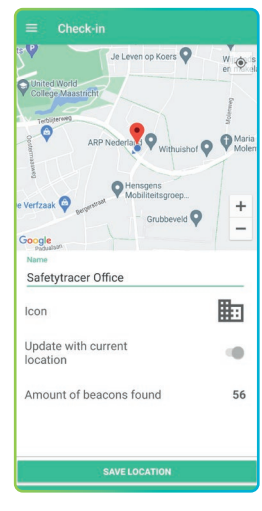

To register a location, follow these steps:

- 1. Enter a name. This name will be listed when an alarm notification is sent. It is therefore important that this is a clearly recognisable name.
- 2. Choose an icon to be displayed with the location in the alarm screen.
- 3. Press "**Save location**".

Your location has now been created (Figure 3.5). You can now add additional locations in the same way.

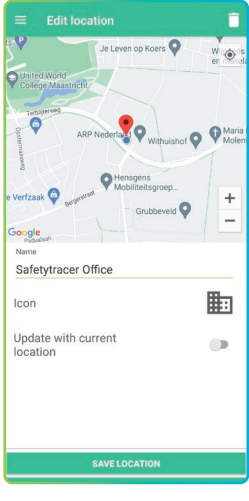

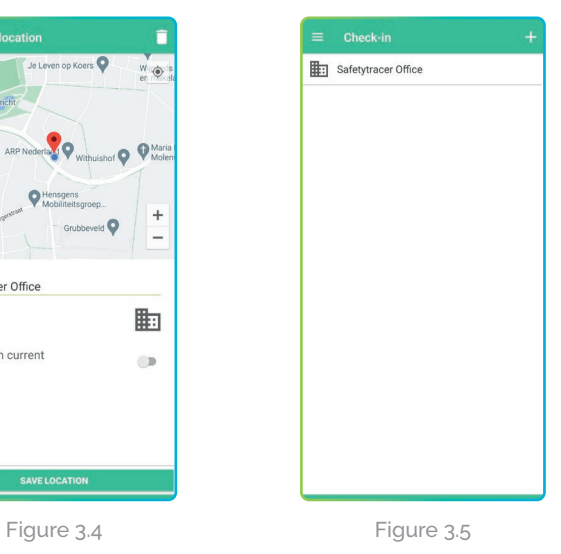

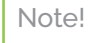

If you create multiple locations, keep a distance of 25 to 30 metres between different locations. If you create locations on multiple floors, try to situate them above each other as much as possible.

Checking the locations After you have registered the locations, it is recommended to check them. Use a second smartphone for this, or another Kompy equipped with Wi-Fi location tracking, such as the Kompy Nano. Create an alarm at a number of locations and check that the location you alarm at, matches the location displayed on the responder screen (Figure 3.6). If they do not match, you can press "**Update with current location**" (Figure 3.7) in the location specifications, and then "**Save location**".

## DECLINE ACCEPT Alarm button pushed  $\bullet$  $\overline{\phantom{a}}$ Komny Ann Safetytracer Office

Figure 3.6 Figure 3.7

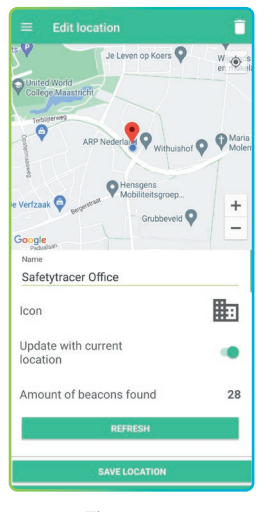

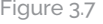

### <span id="page-3-0"></span>4. Removing locations

To remove a location, press "**Check-in**" in the main menu and then press the location you want to delete. Now press the bin in the top right corner (Figure 4.1). The Kompy app will ask for confirmation (Figure 4.2). Press "**Yes**" here to delete the location.

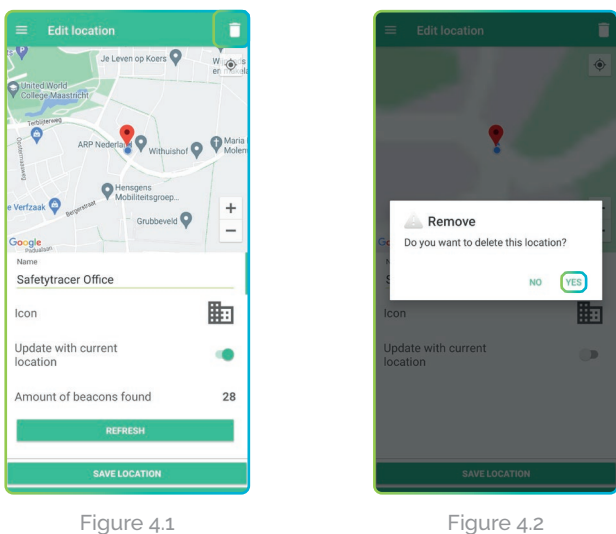

#### 5. Overview beacons

It is possible to consult in the location specifications how many beacons are visible and which ones they are. In the location overview, enable the "**Update with current location**" option and then press "**Amount of beacons found**" for about a second (Figure 5.1). You will now get an overview of all visible beacons and their names (Figure 5.2)

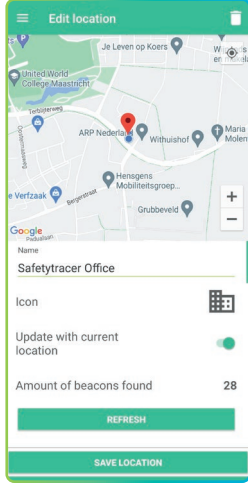

Figure 5.1 Figure 5.2

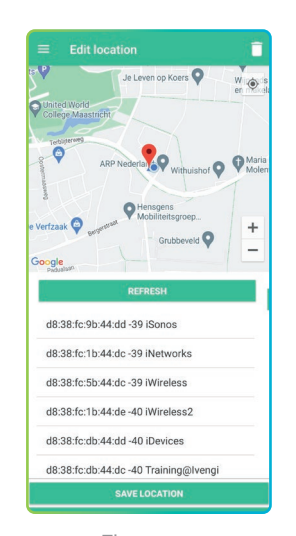